Outlook から学生メール KUMOI に接続するには(Exchange) How To Connect to Student Mail KUMOI from Outlook (Exchange)

Microsoft が提供する Outlook を利用した学生メール KUMOI への接続方法について解説しま す。以下の方法では、Exchange 機能を利用します。

This paper explains how to connect to student mail KUMOI from the Microsoft mail application Outlook. The steps below use Exchange.

1. ファイルからアカウント追加をクリック(初回起動では省略されます) Click "アカウントを追加" from file (omitted on first startup).

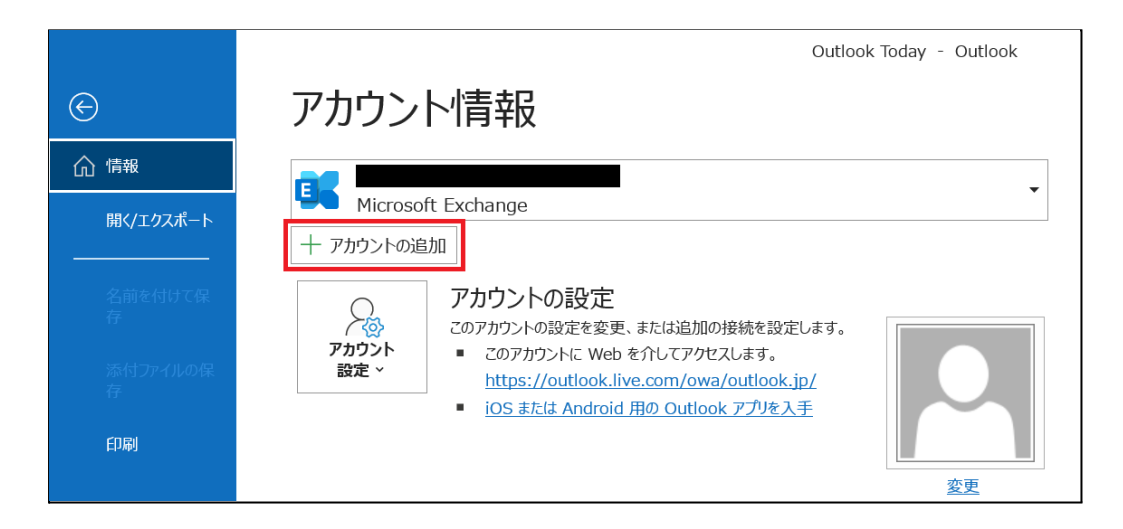

2. メールアドレスを入力し「接続」をクリック Input your KUMOI mail address then click "接続".

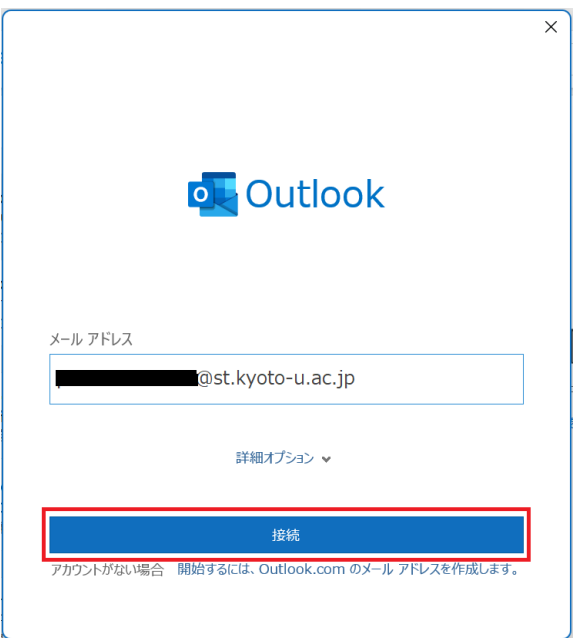

3. 京都大学統合認証システムの画面が表示されるので、ご利用の ECS-ID でログインして ください

Kyoto University Authentication System (京都大学統合認証システム) will be displayed. Log in with your ECS-ID.

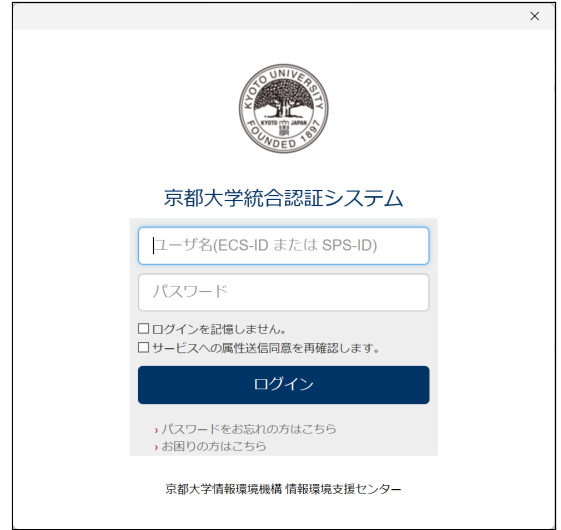

4. 下記の画面が表示されたら「完了」をクリックした後に Outlook を再起動してください After the screen below is displayed, click "完了" then restart Outlook.

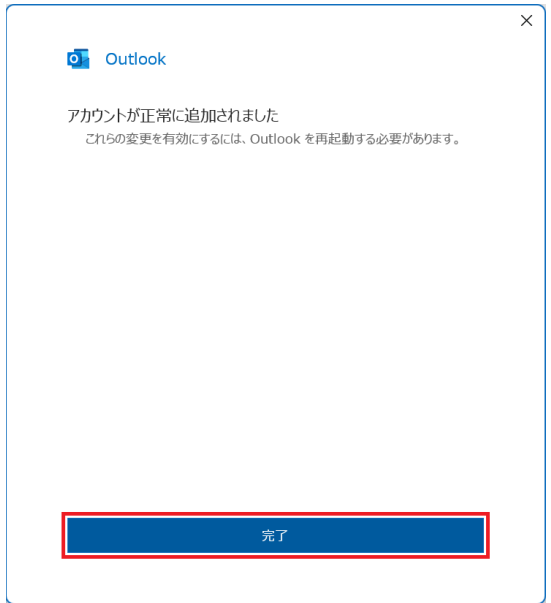

以上の手順で設定は完了です。 The settings are finished.